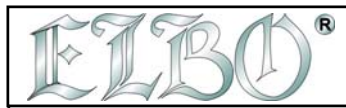

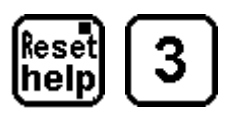

# **PROGRAMOVÁNÍ -** AKTIVACE MENU

Použitím tohoto menu můžete aktivovat 3 funkce. Stisknutím kláves 1 až 3 do těchto funkcí vstoupíte. Tyto funkce vám umožní vložit a řídit programy souřadnic:

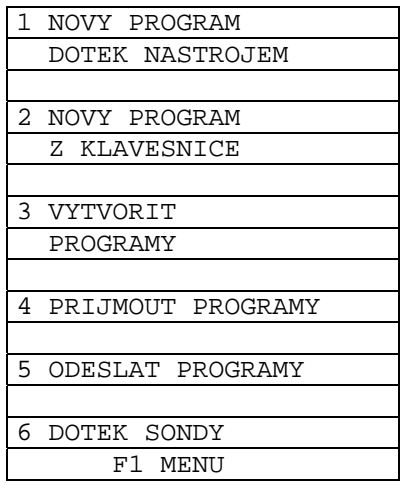

**VS2000** OPERATOR'S HANDBOOK SECTION 7 PAG. 1 REV 0

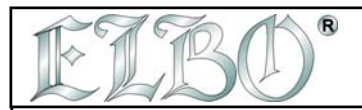

## **7.1 VS2000POS PAMĚŤ**

Paměť VS 2000 je organizována následujícím způsobem:

- 20 výchozích bodů
- 10 nástrojů
- 10 obvodů
- 99 programů

Zatím jste se seznámili se všemi postupy pokud jde o výchozí body, nástroje a obvody.

Pokud se týká programů, VS 2000 má možnost uložit **až 600 souřadnic**, které můžete vložit buď přes klávesnici nebo dotykem nástroje. Paměť může být rozdělena do maximálně 99 programů. Umožněno je vždy využít **100 procent kapacity paměti**.

#### **7.2 VYTVOŘENÍ PROGRAMU**

Data souřadnic mohou být do paměti vložena buď přes klávesnici za předpokladu, že hodnoty, které chcete vkládat už znáte (např.vkládáte hodnoty podle výkresu) a nebo dotekem nástroje tak, že nástrojem najedete vždy do jednotlivého bodu a uložíte hodnotu za hodnotou podle postupu, který popisujeme v následujících bodech.

## **7.3 PROGRAMOVÁNÍ PŘES KLÁVESNICI**

Pro vložení dat přes klávesnici stiskněte:

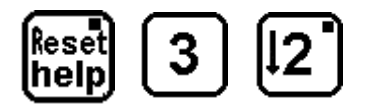

# **PROGRAMOVÁNÍ KLÁVESNICÍ AKTIVOVÁNO**

**VS2000POS** je připravena vytvořit nový program, který se do paměti uloží za poslední pozici za programy, které jste už uložili. Takže pokud jste už uložili 10 programů, stisknutím kláves **Program a SET** bude VS 2000POS automaticky připravena na vytvoření programu č.11.

V takové situaci je možné potvrdit navržené číslo nebo vložit jiné podle svého uvážení..

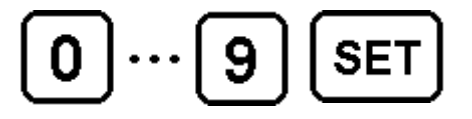

## **PRO VLOŽENÍ JINÉHO ČÍSLA PROGRAMU**   $\left[\begin{array}{c} \cdots \end{array}\right]$  **SET** PRO VLOŽENÍ JINÉHO ČÍSL<br>STISKNĚTE KLÁVESU SET

**VS2000** *OPERATOR'S HANDBOOK* **SECTION 7 PAG. 2 REV 0** 

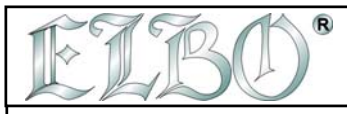

Nyní je aktivováno ukládání dat. Je možné vybrat 4 osy (programování zahrnuje také osu W) vložit její data a potvrdit klávesou **SET**.

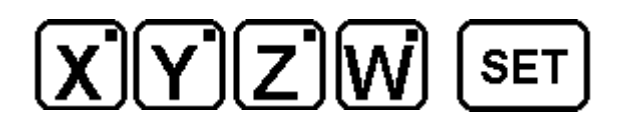

Pokračujeme až do posledního kroku, který chceme uložit. Po vložení a potvrzení posledního kroku klávesou **SET** stiskněte klávesu **HELP/RESET pro výstup z programování**.

Můžeme také vložit hodnotu otáček příslušného kroku. Hodnotu uvedeme v procentech ( od nuly do 100% ) v proporci k rychlosti uvedené jako pracovní posuv. Můžete stanovit rozdílné procento posuvu každého kroku v programu.

Příklad: Stanovili jsme si pracovní posuv 1000 1/min a chceme první procento 50 a druhé 60%. Během provádění prvního kroku budeme mít posuv 500 ( polovina z 1000 ) a u druhého kroku 600 ( 60% z 1000 ).

Pro vložení údajů vztahujících se k rychlosti posuvu ( po vložení X,Y a Z osy ) stiskněte součtové

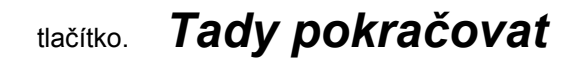

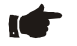

# hel

## **KONEC PROGRAMU**

Do stejného programu můžete vložit jak absolutní tak i relativní hodnoty, ale musíte dávat pozor , aby kontrolka klávesy Rel/Abs byla v modu relativní (kontrolka svítí) ještě předtím, než začnete vkládat rozměry.

 **POZNÁMKA: vždy když vkládáte krok v přírůstkovém modu – zapněte přírůstkovou funkci (kontrolka klávesy svítí) a pak vložte rozměry na všechny 4 osy- poté, co stisknete SET, přejde program na další krok a kontrolka Rel/Abs zhasne. Pokud chcete v přírůstkovém modu vložit další data, musíte znovu stisknout klávesu Rel/Abs.**

**VS2000** *OPERATOR'S HANDBOOK* **SECTION 7 PAG. 3 REV 0** 

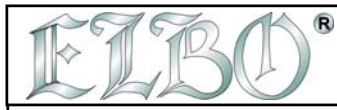

Cykly pro vrtání na obvodu už uložené do paměti mohou být také vloženy do programu.

Pokud dosáhnete kroku vybraného pro vrtání, stiskněte klávesu F2 a za ní číslo obvodu, na kterém chcete pracovat, a výběr potvrďte klávesou SET.

Zároveň je možné se rozhodnout, zda se bude obvod vztahovat k pracovnímu začátku nebo předešlému kroku. V prvním případě stiskněte klávesu FLANGE a číslo obvodu, který má být proveden a potvrďte stisknutím **SET** (následuje vkládání dat). V druhém případě stiskněte Rel/Abs, číslo obvodu a SET.

**Souhrnně: Po ukončení programování, jakmile dosáhnete do místa, kam chcete vložit obvod, vyberete si, zda se bude obvod vztahovat k aktuálnímu výchozímu bodu nebo k předcházejícímu kroku.** 

- obvod se vztahuje k aktuálnímu výchozímu bodu

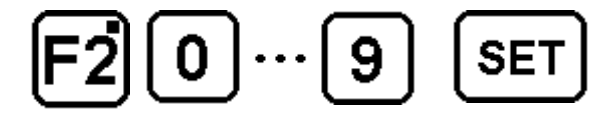

- obvod se vztahuje k předcházejícímu výchozímu bodu

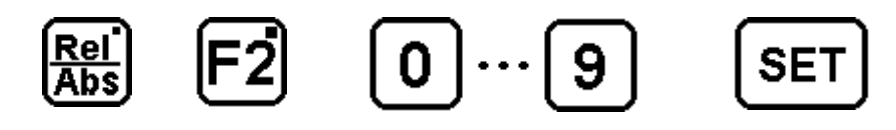

Po vložení obvodu můžete pokračovat s normálním programováním vložením dalších nových kroků. Stejný obvod můžete použít víckrát nebo můžete víc obvodů vložit do stejného programu.

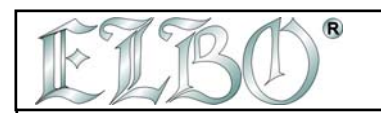

**Příklad:** 

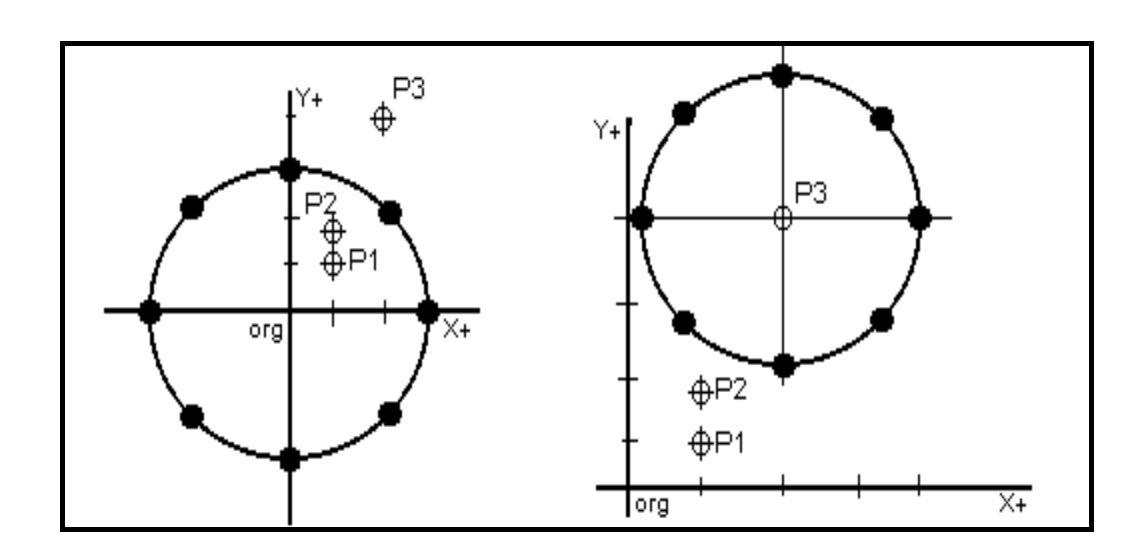

**Obr. F : Uložení do paměti programů s vrtacími cykly.**

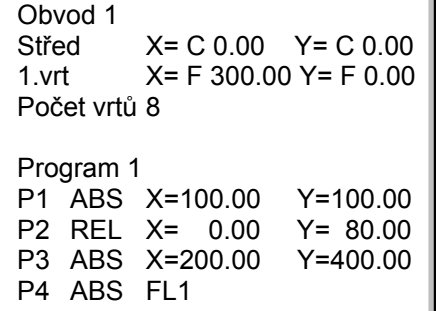

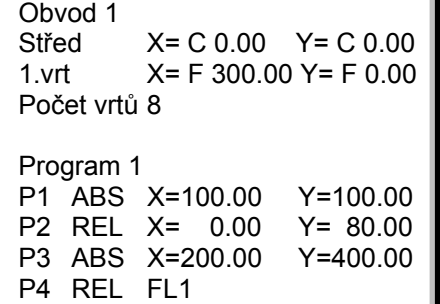

**VS2000** OPERATOR'S HANDBOOK SECTION 7 PAG. 5 REV 0

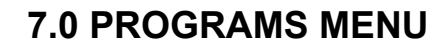

**ELBO s.r.l.**

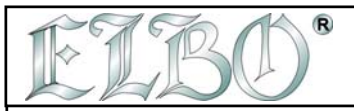

## **7.4 PROGRAMOVÁNÍ DOTEKEM NÁSTROJE**

Jak už bylo řečeno, je možné vytvořit program, který obsahuje cykly souřadnic přímo z pozice, do které jste dojeli s nástrojem.

Abyste mohli začít programovat pomocí dotyku nástroje stiskněte klávesy:

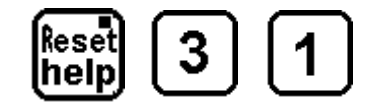

# **MENU PROGRAMOVÁNÍ DOTYKEM NÁSTROJE**

Je možné potvrdit navržené číslo programu nebo vložit další:

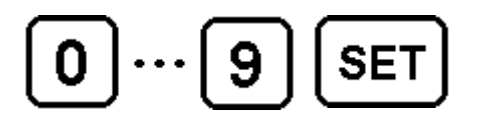

## **PRO VLOŽENÍ JINÉHO ČÍSLA PROGRAMU STISKNĚTE JENOM KLÁVESU SET**

Je možné popojet osami až přesně do bodu, který chcete uložit do paměti a stiskněte SET.

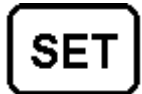

# **ULOŽENÍ SOUŘADNIC DO PAMĚTI**

Stejným postupem vložíte všechny ostatní body, potřebné pro práci.

**Nakonec stiskněte klávesu HELP/RESET pro návrat do normálního zobrazení funkce.** 

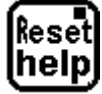

## **PROGRAMOVÁNÍ KONCE**

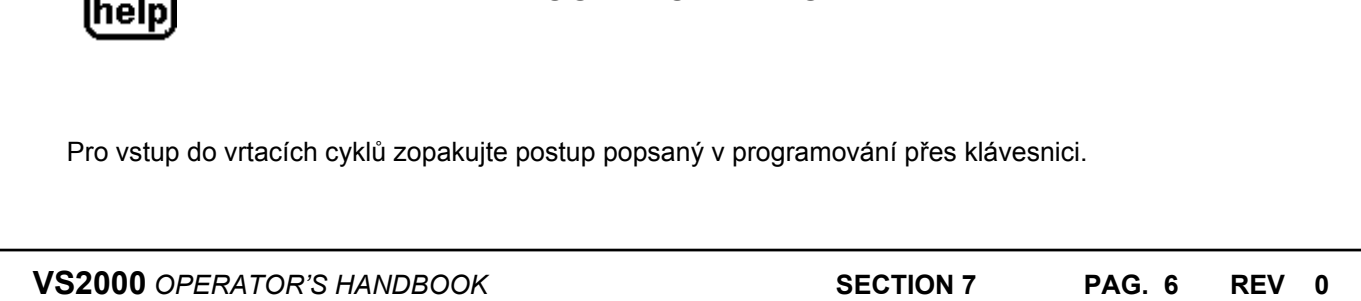

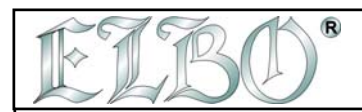

## **7.4 ÚPRAVY PROGRAMU**

Kde je potřebná změna obsahu programu, musíte vstoupit do PROGRAMU, vybrat číslo programu, který chcete měnit a nakonec vše potvrdit stisknutím SET.

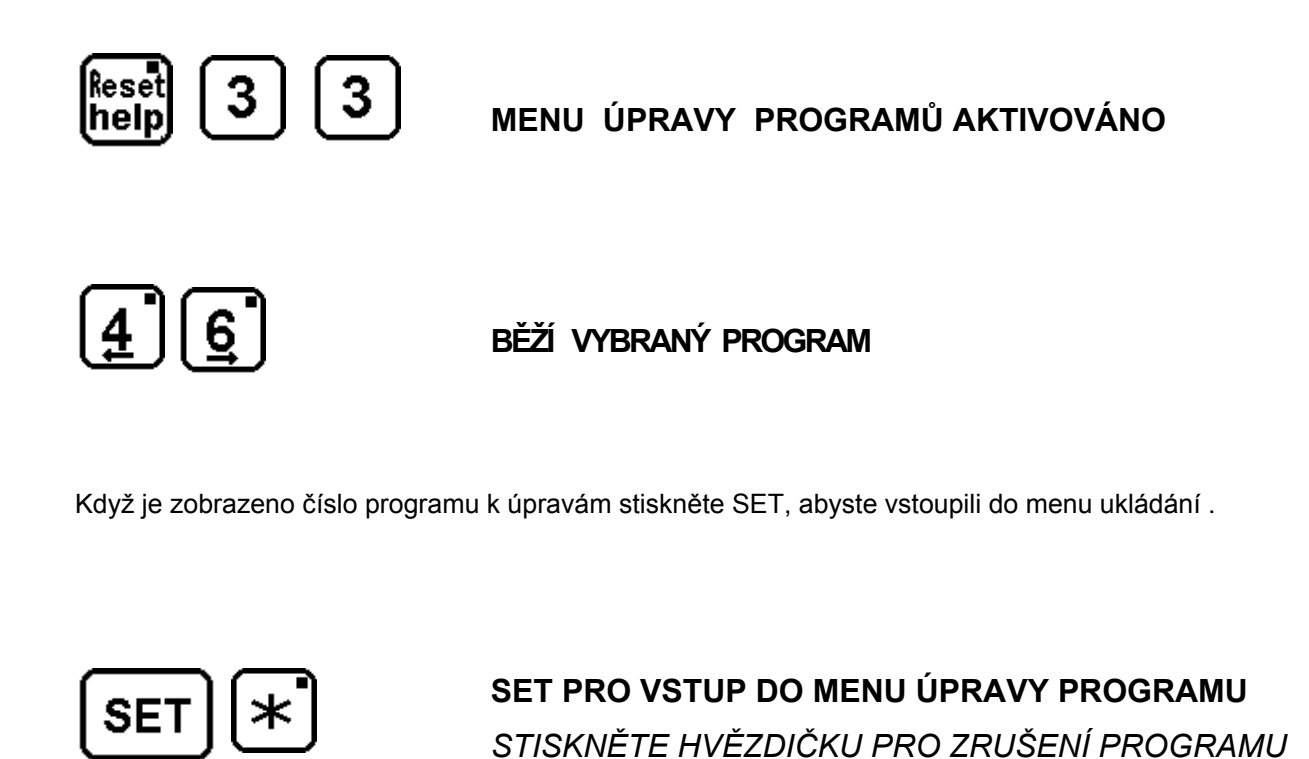

Pro úpravy průběhu programu (MODIFY, ENTER, CANCEL PASSES) běží za sebou části programu aby mohly být upraveny v menu program. Tiskněte klávesy 4 až 6 dokud neproběhnou změny.

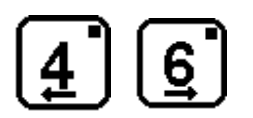

# **VYBRANÝ PRŮBĚH ČÁSTÍ PROGRAMU**

Nyní popíšeme postupy pro úpravy jednotlivých částí programu.

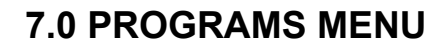

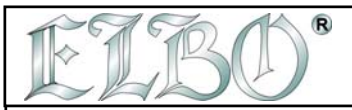

## **7.6 ZMĚNA KROKŮ PROGRAMU**

Pro úpravu rozměrů kroku, který chcete změnit, stiskněte klávesu F2.

Nastavte nové souřadnice os a potvrďte je stisknutím SET. **V tomto případě nahradí nové hodnoty hodnoty původní.** 

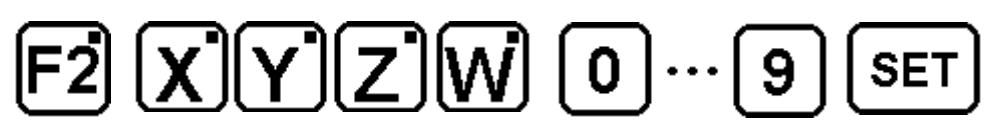

#### **7.6.1 VLOŽENÍ KROKŮ DO PROGRAMU**

Nový krok vložíte stisknutím klávesy F3 a vložením rozměrů os na všechny 4 displeje. Program automaticky přejde na další krok.

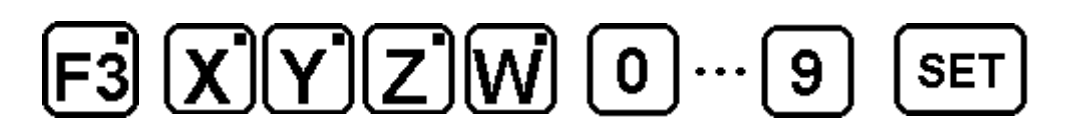

#### **7.6.2 VYMAZÁNÍ KROKŮ V PROGRAMU**

Můžete vymazat jeden nebo více kroků v programu, který už existuje. Po dosažení požadovaného bodu stiskněte:

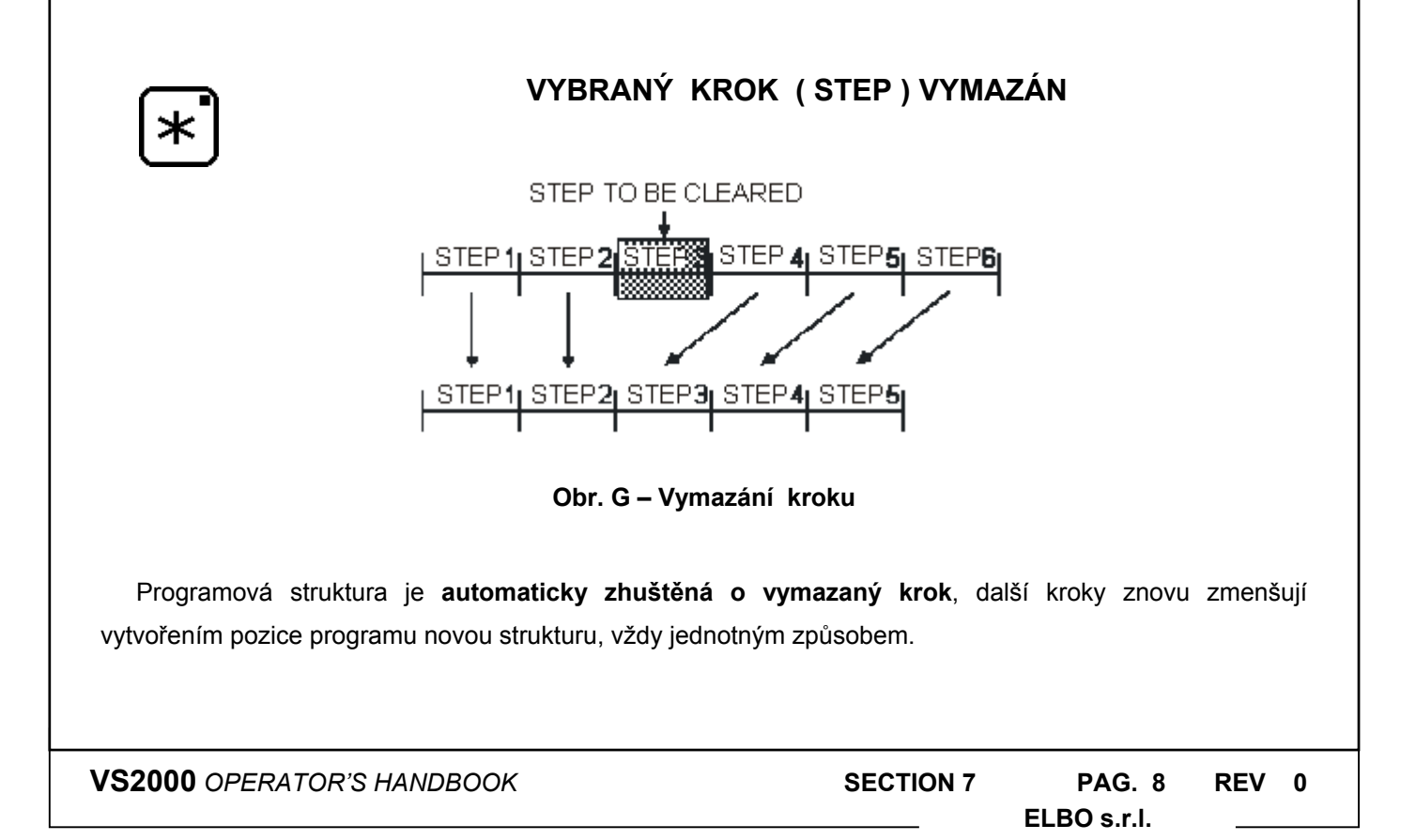

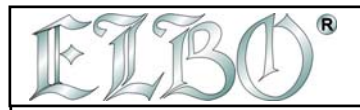

#### **7.6.3 KOMPLETNÍ VYMAZÁNÍ PROGRAMU**

Je možné zcela zrušit program, který už nechcete používat:

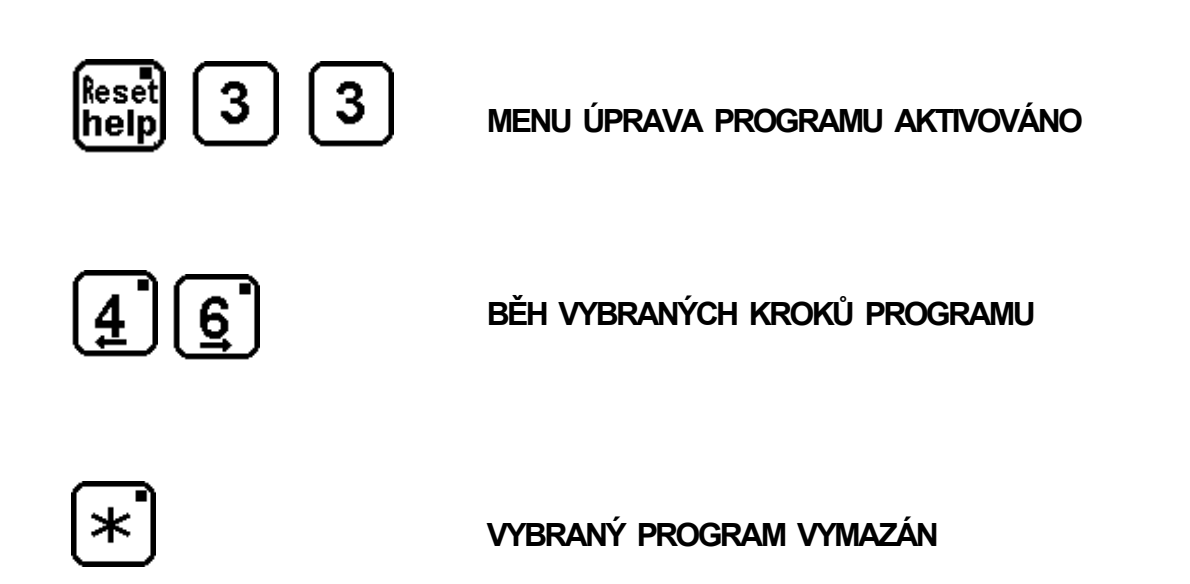

V případě vymazání kompletního programu nedojde ke zhuštění v paměti: všem zbývajícím programům zůstane jejich číslo. Číslo zrušeného programu se znovu objeví během vkládání dat jako volné místo pro nový program.

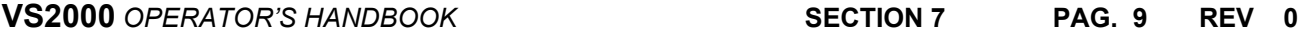

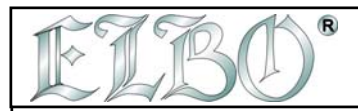

## **7.7 PROVÁDĚNÍ PROGRAMU**

Po uložení dat můžete program vyvolat stisknutím:

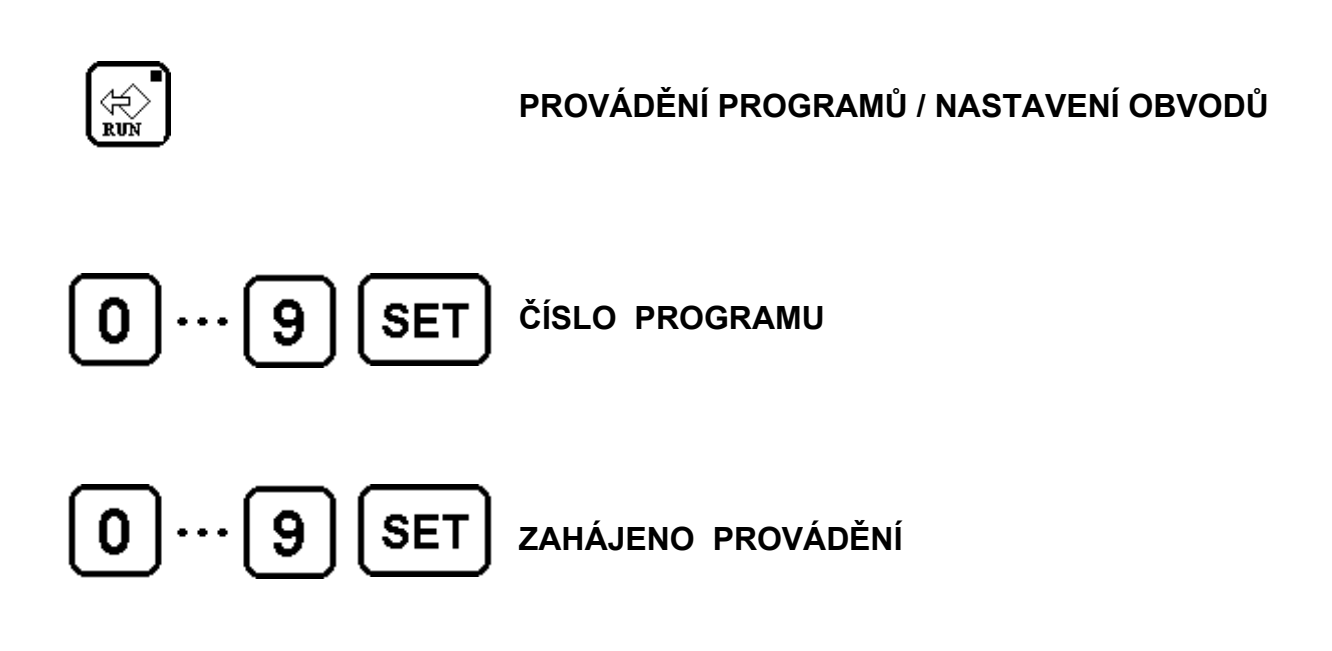

Nyní budou displeje ukazovat řadu rozměrů, které tím, že najedete v dané ose na nulu, navedou nástroj do prvního bodu. Stisknutím kláves 4 až 6 se můžete rozhodout pro pojezd vpřed nebo dozadu.

**Displej zobrazí hodnoty, které vám tím, že najedete v dané ose na nulu, určí souřadnice nového bodu.** 

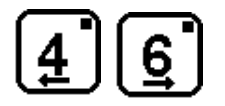

# **BĚH ČÁSTÍ PROGRAMU**

Jestliže bylo vrtání po obvodu kruhu vloženo do programu, pak jestliže se setkáte s krokem, který obsahuje vrtací cyklus, zobrazí LCD displej indikaci N Flange = číslo obvodu, počet vrtů a aktuální vrt.

**Pro definitivní vyjetí z programu znovu stiskněte HELP/RESET** a VS 2000 znovu zobrazí rozmístění rozměrů.

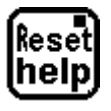

**HLAVNÍ MENU** 

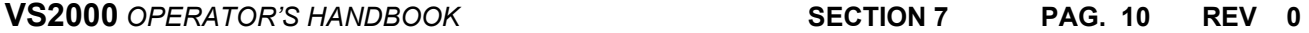